# 胆道閉鎖症全国登録システム

2022/09/05

#### 胆道閉鎖症全国登録システム 概要 1

胆道閉鎖症全国登録システムは、胆道閉鎖症全国登録事業(以下、JBAR) に参加される方を対象に、JBAR に必要な情報をウェブ上から登録できる システムです。

登録された情報は、これまでの登録用紙での登録と同様に、事務局のデー タベースにて管理されます。

日本胆道閉鎖症研究会事務局 (東北大学病院 小児外科内) 〒980-8574 宮城県仙台市青葉区星陵町 1-1 電話 022-717-7237 担当者 佐々木英之 h-sasaki@ped-surg.med.tohoku.ac.jp 大久保龍二 okubo@ped-surg.med.tohoku.ac.jp 連絡先

[https://jbas-resist.sakura.ne.jp/member\\_login.php](https://jbas-resist.sakura.ne.jp/member_login.php) ※USER・PASS の入力が必要となります。 管理画面 URL

## システム運用の流れ すいしゃ しゅうしゃ しゅうしゃ インステム運用の流れ

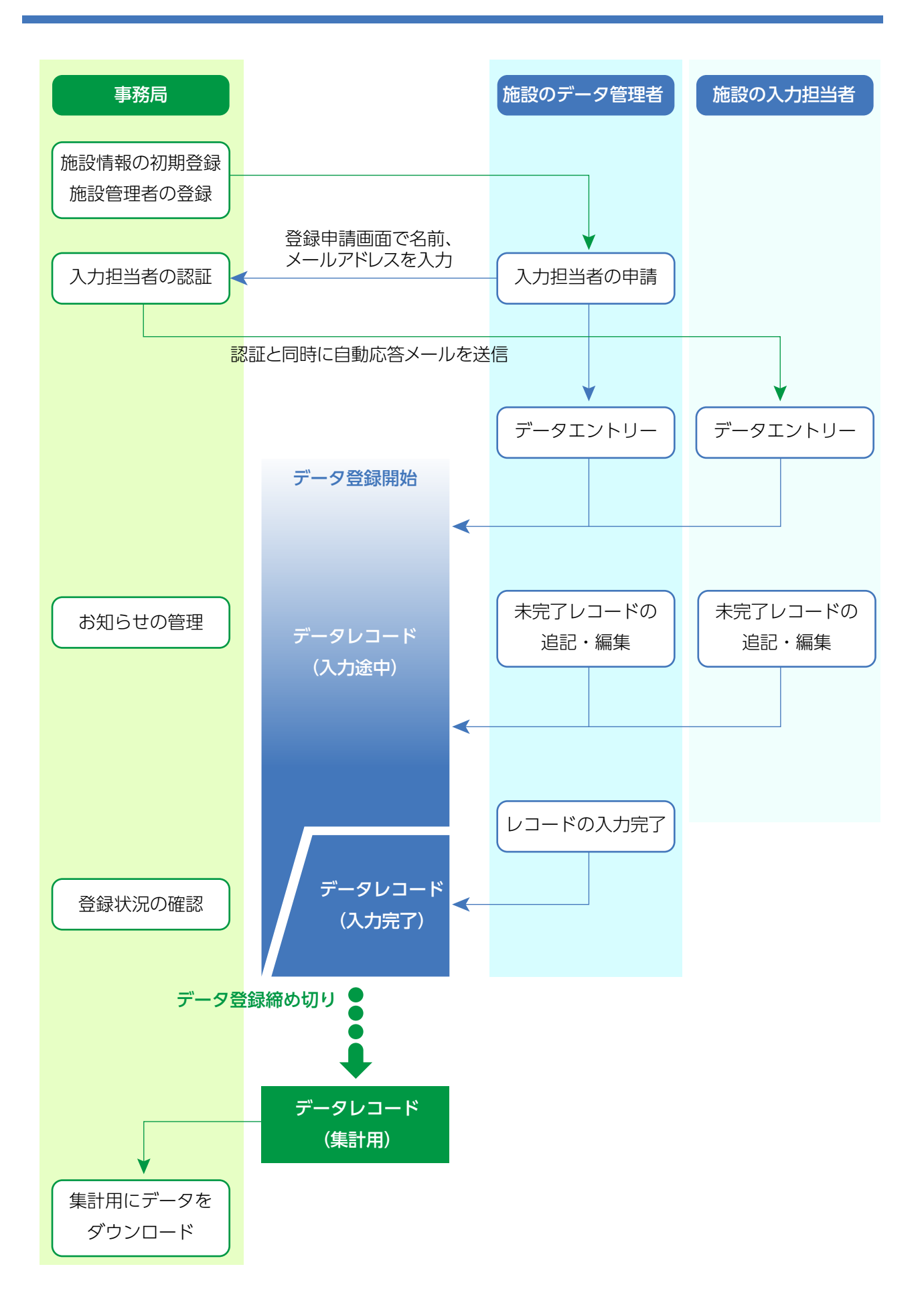

■編集者/データ入力担当者 データのエントリーを行うユーザーです。 データのエントリーの他、すでに登録されているデータの閲覧と修正を 行うことができます。 ユーザーの種類

#### ■編集者/管理者

各施設ごとに一名以上設定することができます。 データのエントリー完了後に、データを「登録」することができます。 入力されたデータは、管理者が「登録」しない限り集計用のダウンロー ドを行えません。 管理者は、各施設内でデータ入力担当者のユーザー登録依頼を事務局に 申請することができます。 管理者は登録されている施設情報(施設名称・住所等)を編集すること ができます。

#### ■事務局

事務局は、各施設と、その施設の管理者ユーザーを設定したり、入力担 当者としてのユーザー登録依頼を認証することができます。 事務局は登録されたデータを、一括ダウンロードすることができます。 ダウンロード後は、報告書作成用のデータとして集計されます。

#### 各ユーザーの作業権限

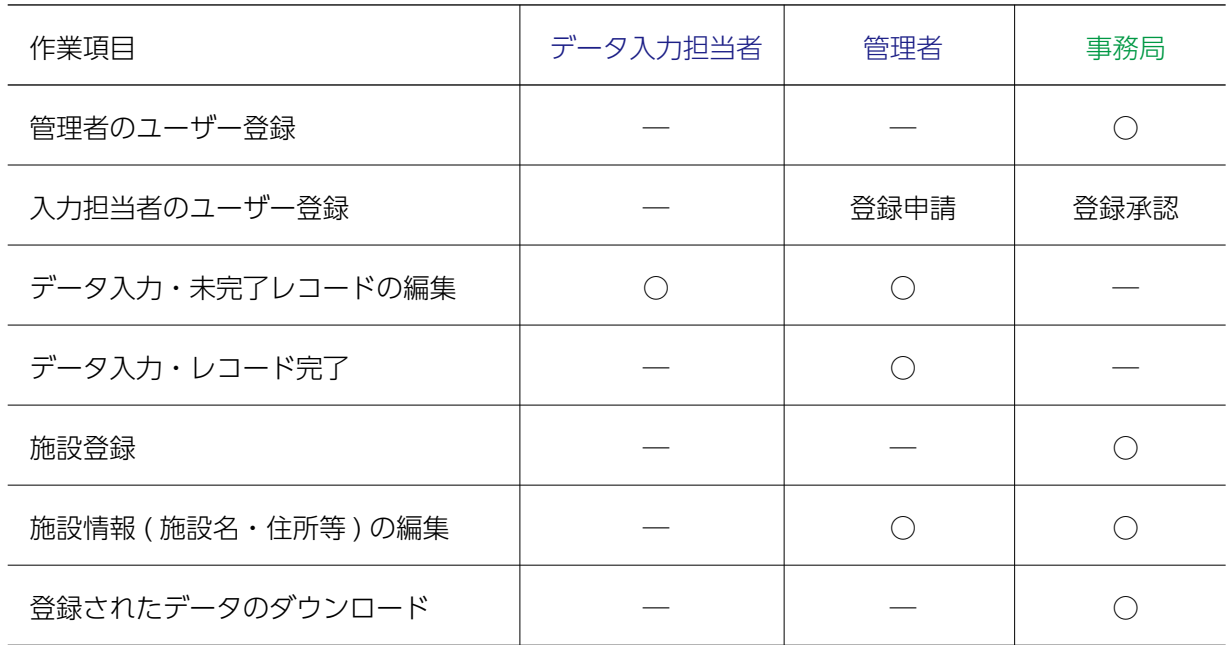

ユーザーの登録手順 事務局宛に、下記内容をお知らせください。 管理者ユーザーのアカウントを発行して折り返しご連絡いたします。

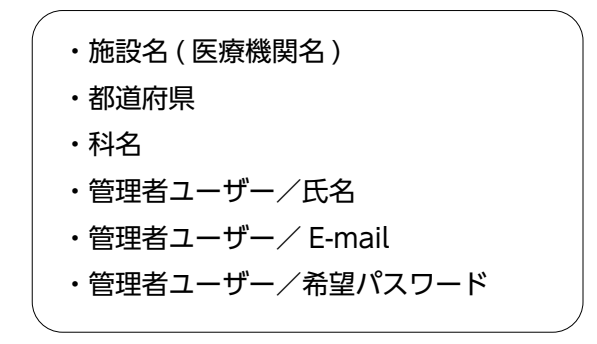

その後、管理者ユーザーは各施設内でデータエントリーを行う入力担当 者のユーザーアカウントを、管理画面から申請することができます。

[→ データ入力担当者ユーザー登録依頼](#page-18-0)

ログイン ろうしょう しゅうしょう しゅうしょく しゅうしょく ろうしょく ろうしょく

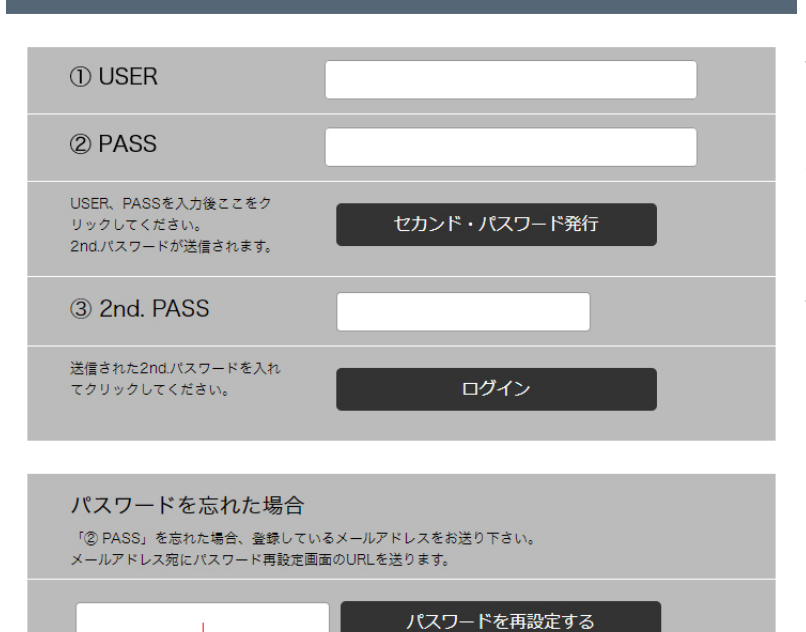

胆道閉鎖症全国登録システム

[https://jbas-resist.sakura.ne.jp/member\\_login.php](https://jbas-resist.sakura.ne.jp/member_login.php) にアクセスします。

予めお知らせしている「① USER」 「② PASS」を入力後、「セカンド・ パスワード発行」をクリックしてく ださい。

登録されたメールアドレス宛に、セ カンド・パスワードが送信されます ので、そのパスワードを「③ 2nd. PASS」に入力します。

セカンド・パスワードは24時間有効 ですので、有効期間内であれば送信 されたセカンド・パスワードを使っ てログインすることができます。

パスワードを忘れた場合、またはパスワードを変更したい場合は、再設定することができ ます。登録しているメールアドレスを入れて送信して下さい。そのメールアドレス宛に再 設定用 URL を返送しますので、新しいパスワードを設定して下さい。

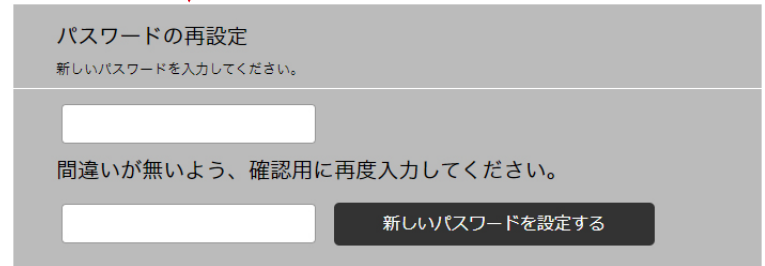

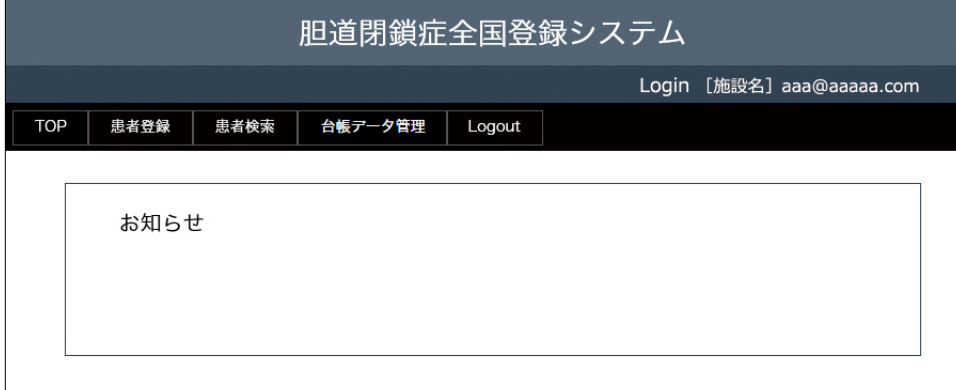

ログイン直後の画面は、 お知らせのページです。 事務局からのお知らせ や、マニュアルのアッ プデートなどを掲載い たします。

#### メインメニュー 4

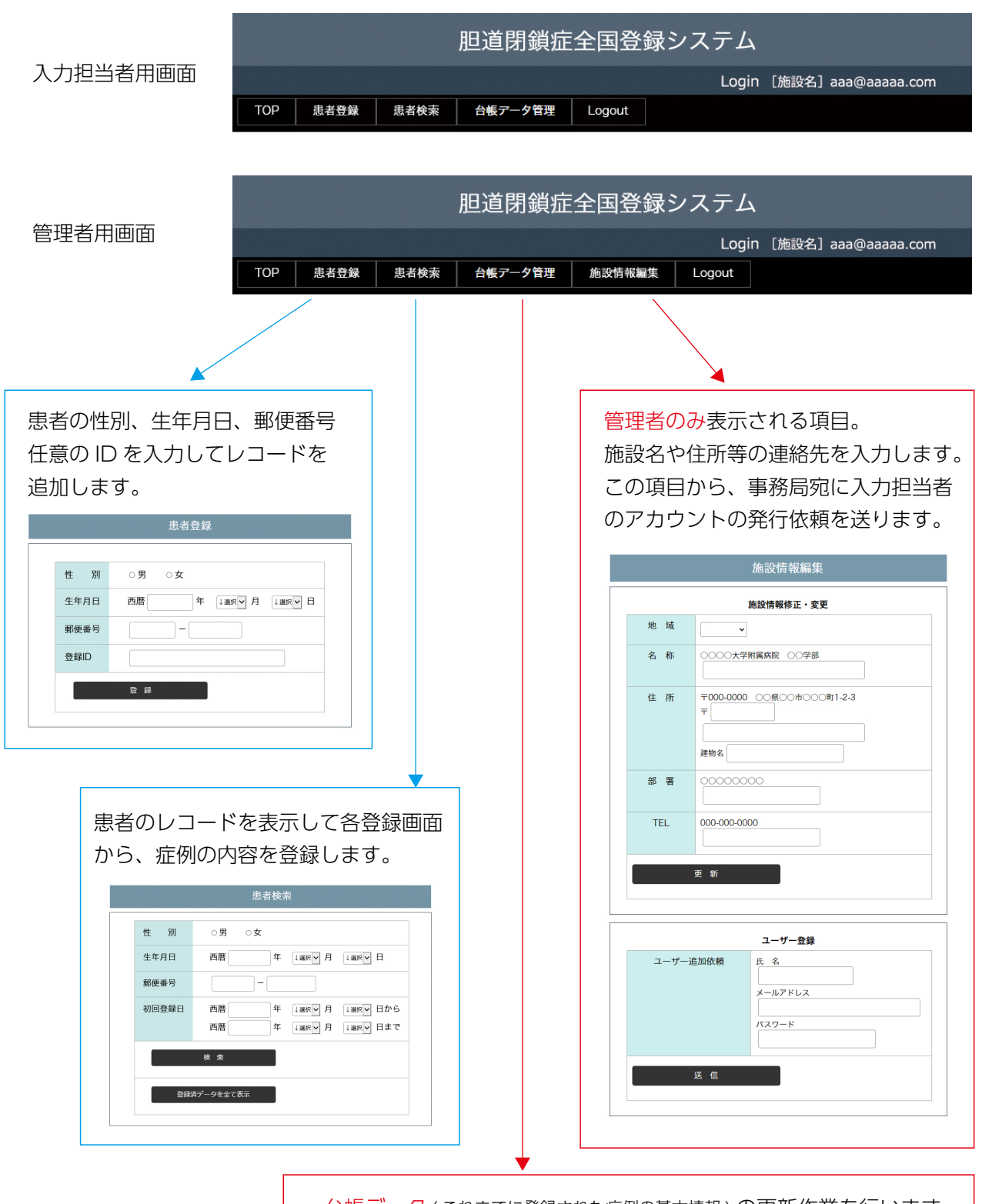

台帳データ ( これまでに登録された症例の基本情報 ) の更新作業を行います。 生年月日、性別、初回登録年月日、生存確認等を年次集計までに更 新します。 [入力担当者は台帳データを閲覧することができますが、編集するこ](#page-20-0) とはできません。

#### <span id="page-7-0"></span>データエントリー 〜 各登録画面 ショップ しゅうしょう ちょうしょう

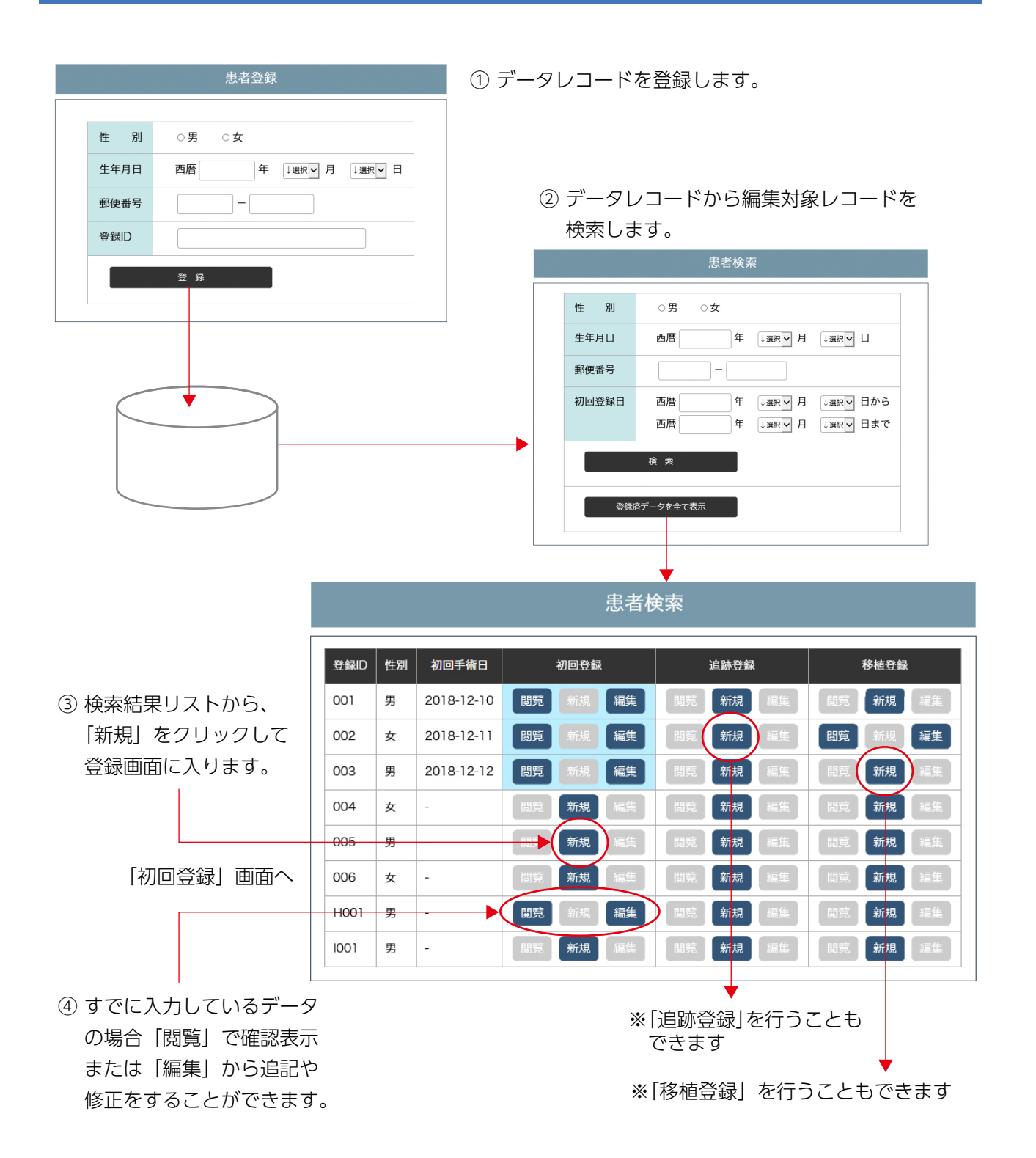

※この検索画面では、当年の登録データのみが表示されますので、追跡・移植登録を行う該当データは、 後述の 「台帳データ管理」から選択します。 「台帳データ管理」では、追跡登録の該当年に 5 年目、10 年目、15 年目などの表示が付きます。

[→ 台帳データ管理](#page-20-0)

## <span id="page-8-0"></span>初回登録 ①

記入内容は従来の登録用紙と同様です。

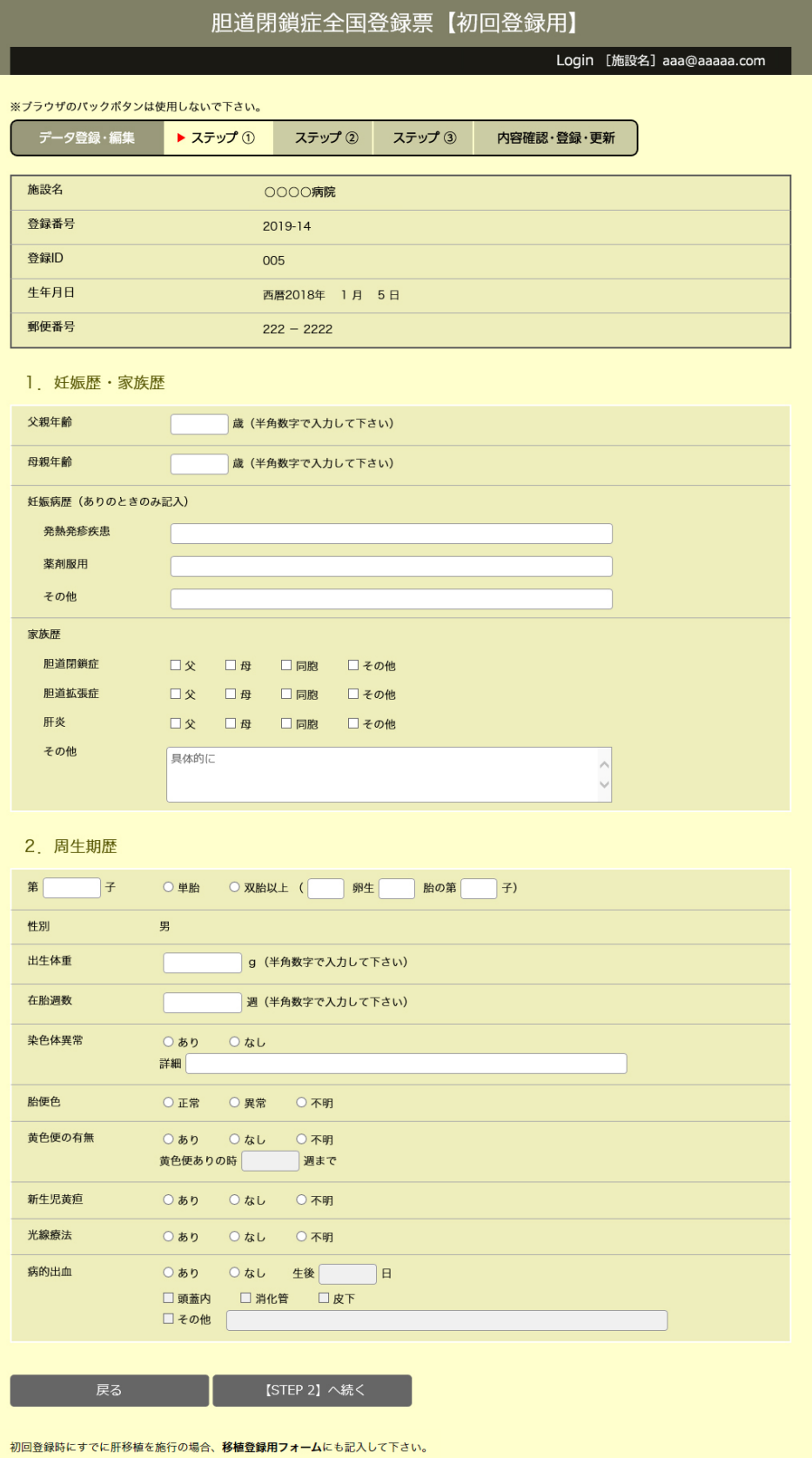

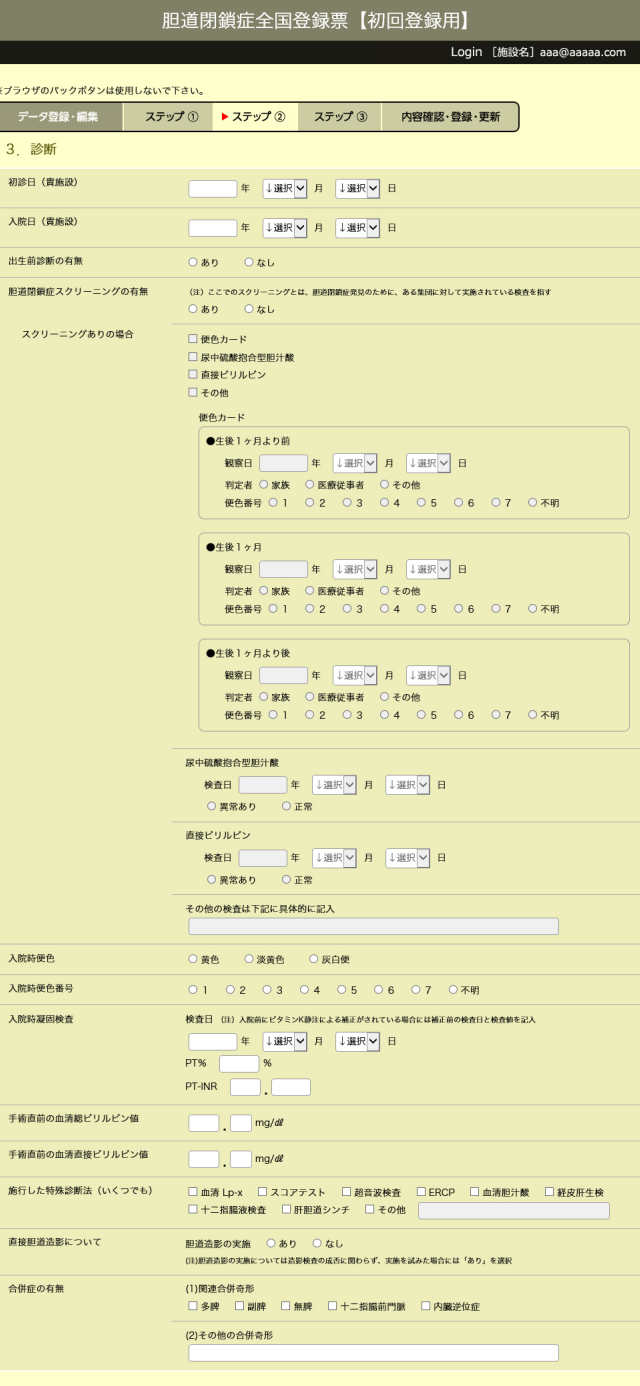

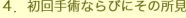

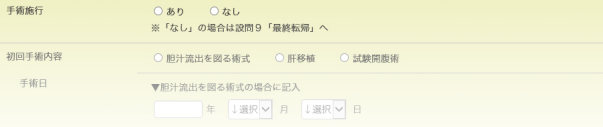

胆汁流出を図る術式の場合に記入

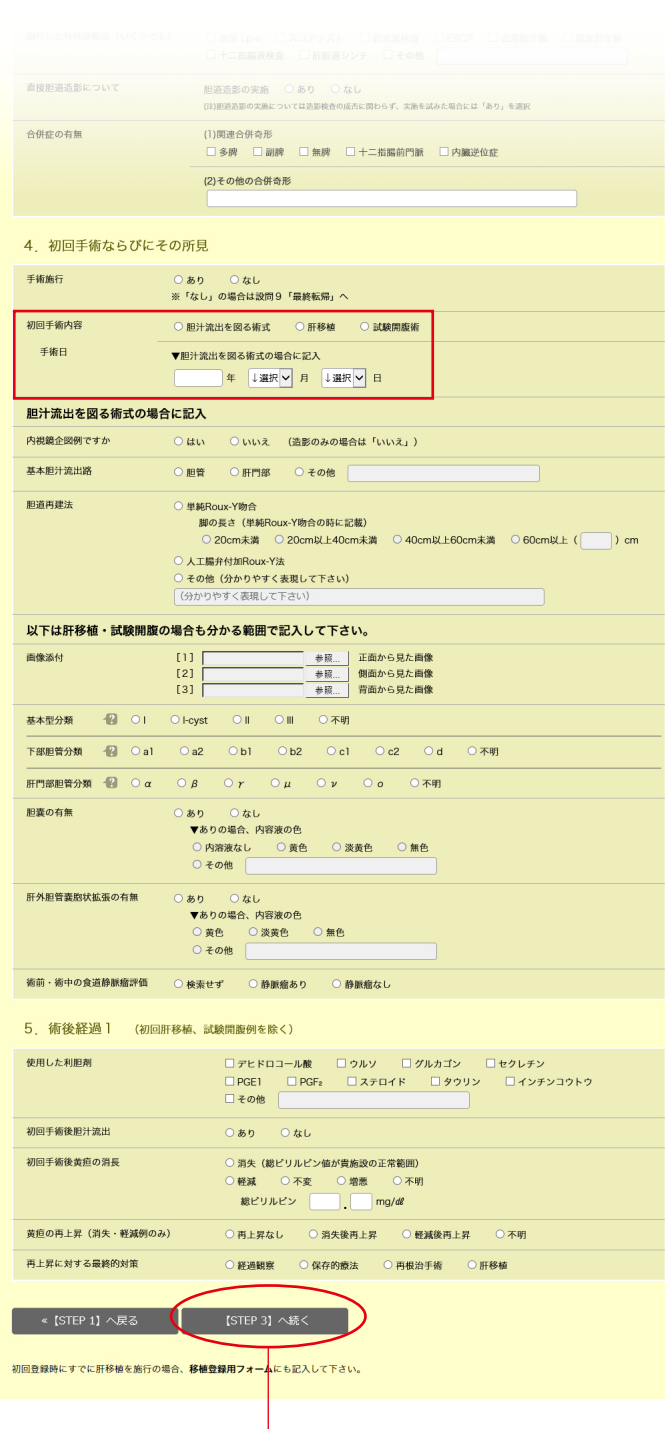

患者の誕生日から初回手術日までの日数が、 151 日~ 250 日未満に合致しない場合 「STEP 3」に遷移することはできません。

初回登録 ③ 8

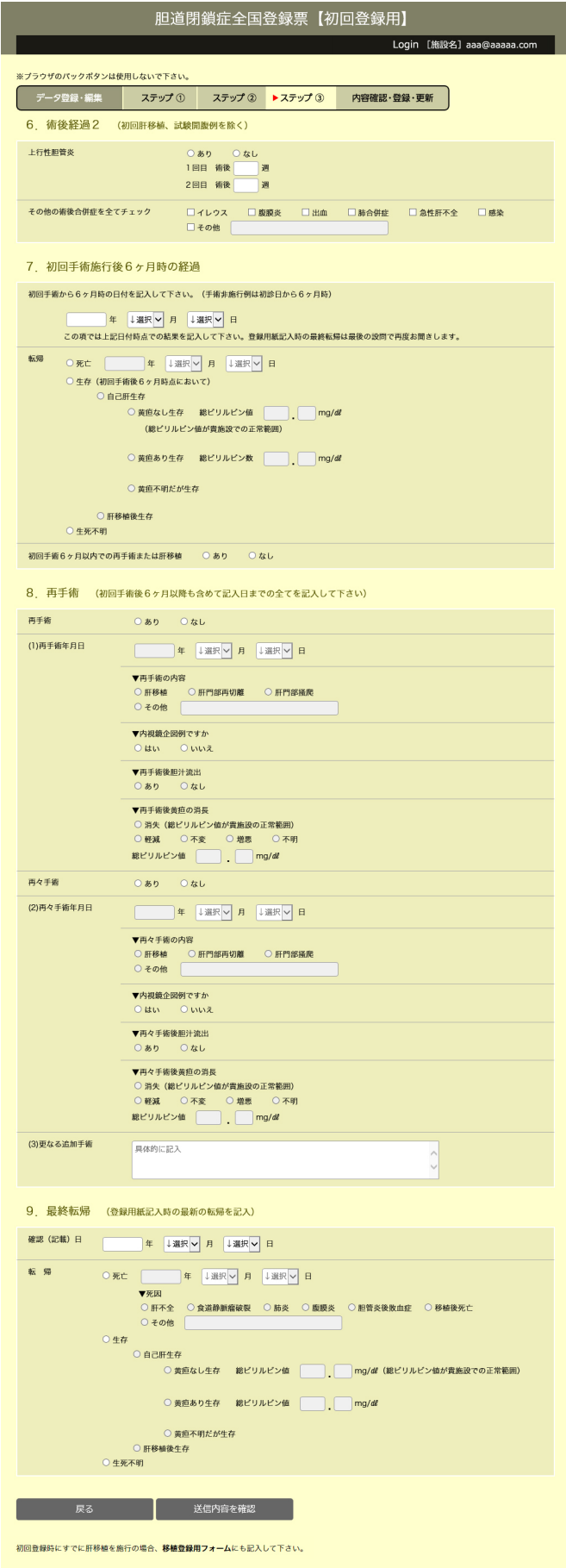

### <span id="page-11-0"></span>初回登録 ④ (確認画面) 9

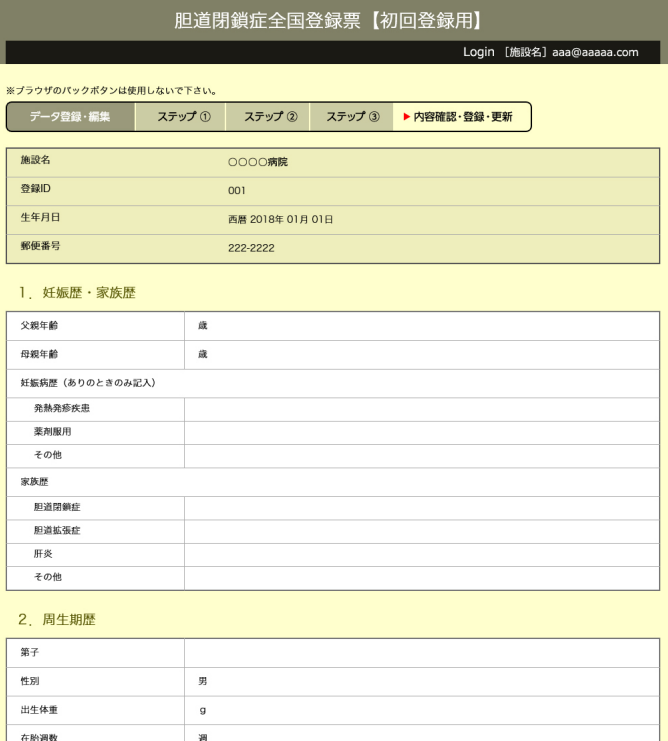

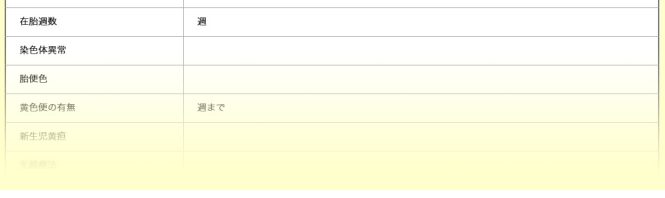

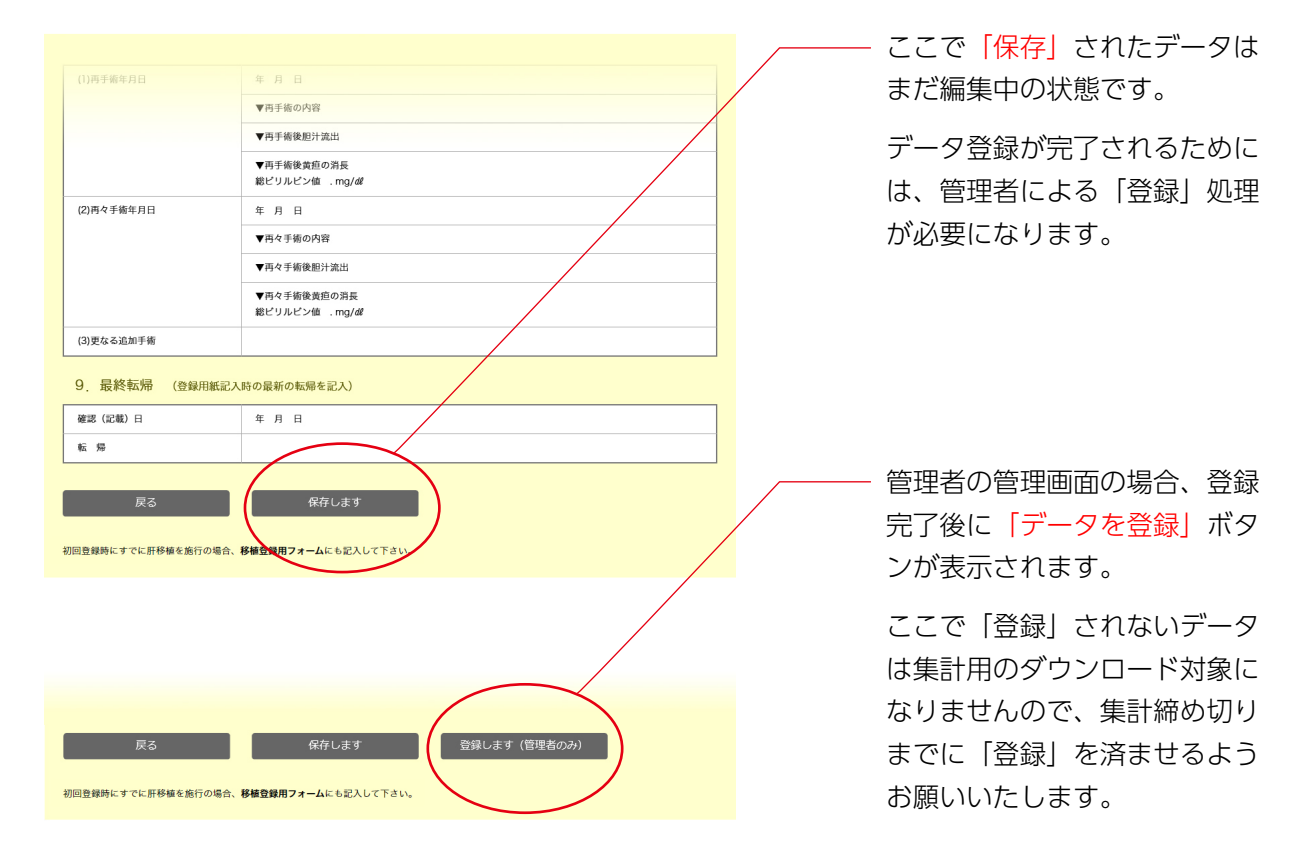

<span id="page-12-0"></span>追跡登録 ① インタン・コンピュータ しょうかん インタン インタン インタン 10

記入内容は従来の登録用紙と同様です。

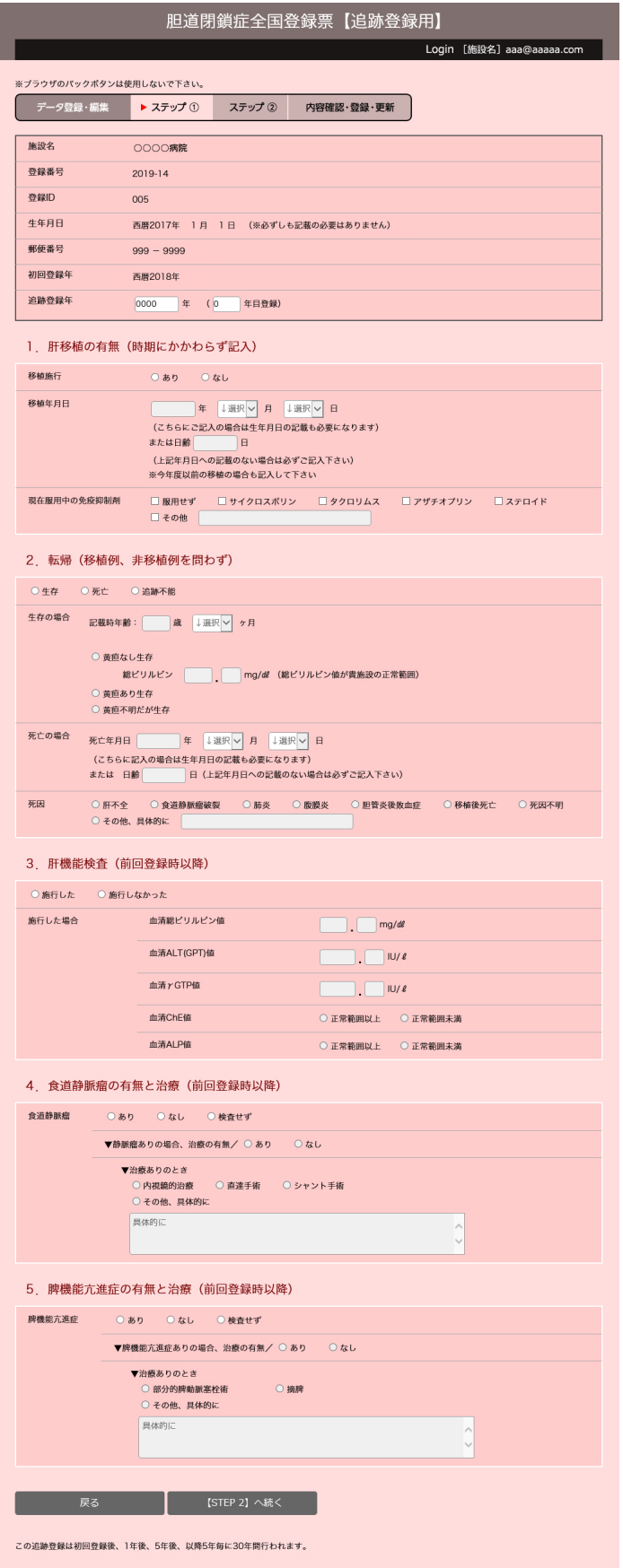

追跡登録 ② 11

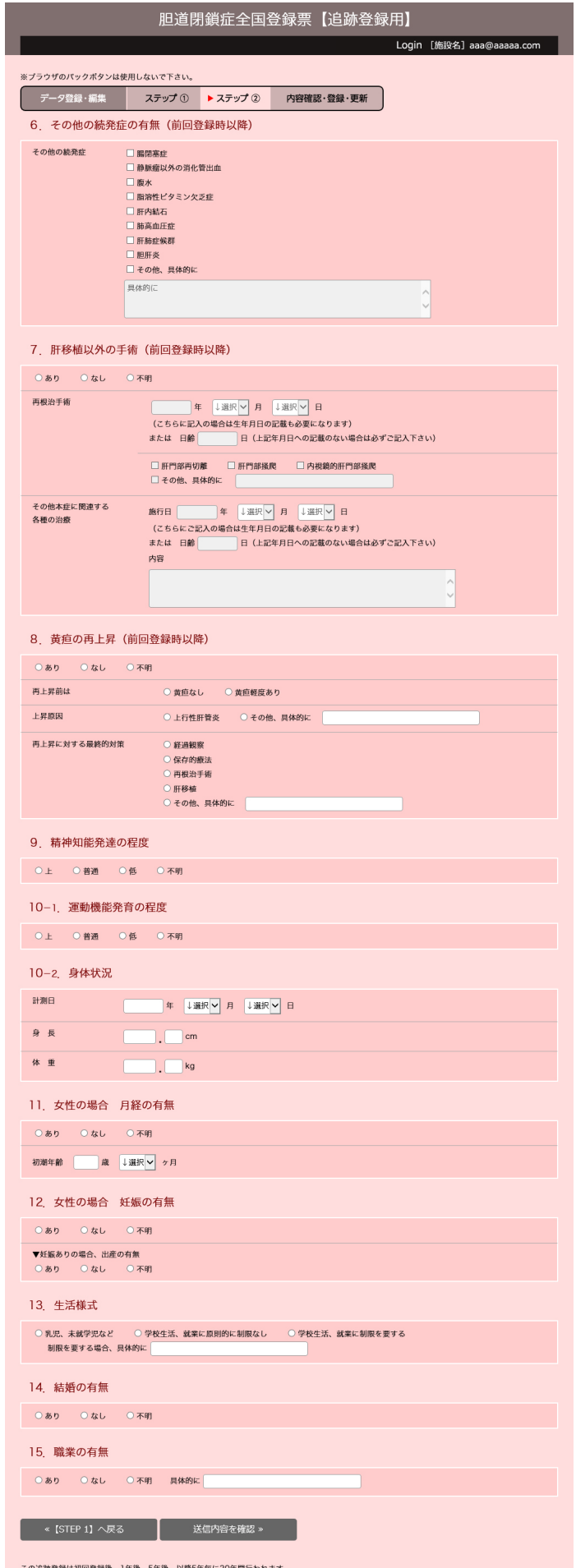

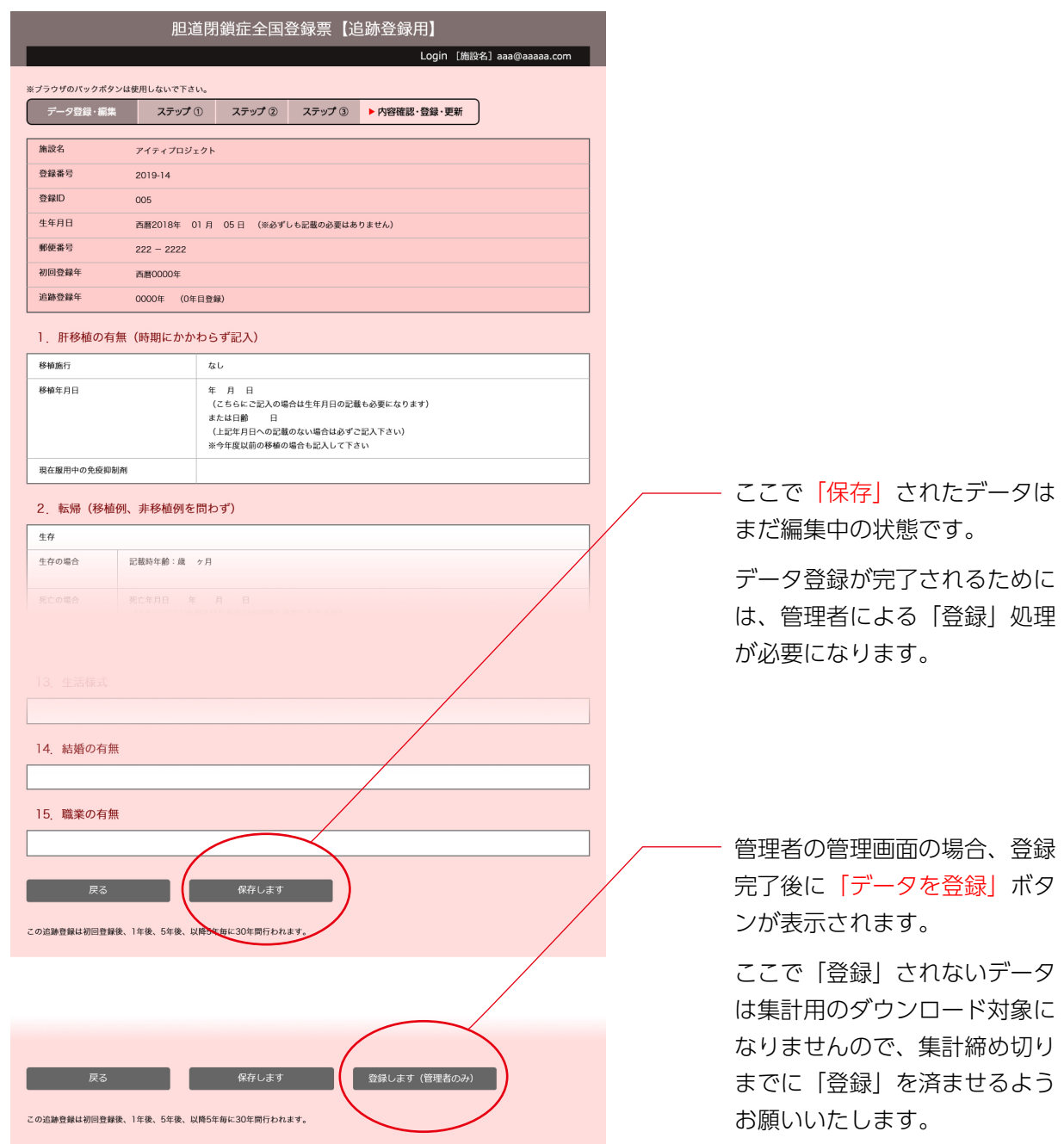

<span id="page-15-0"></span>記入内容は従来の登録用紙と同様です。

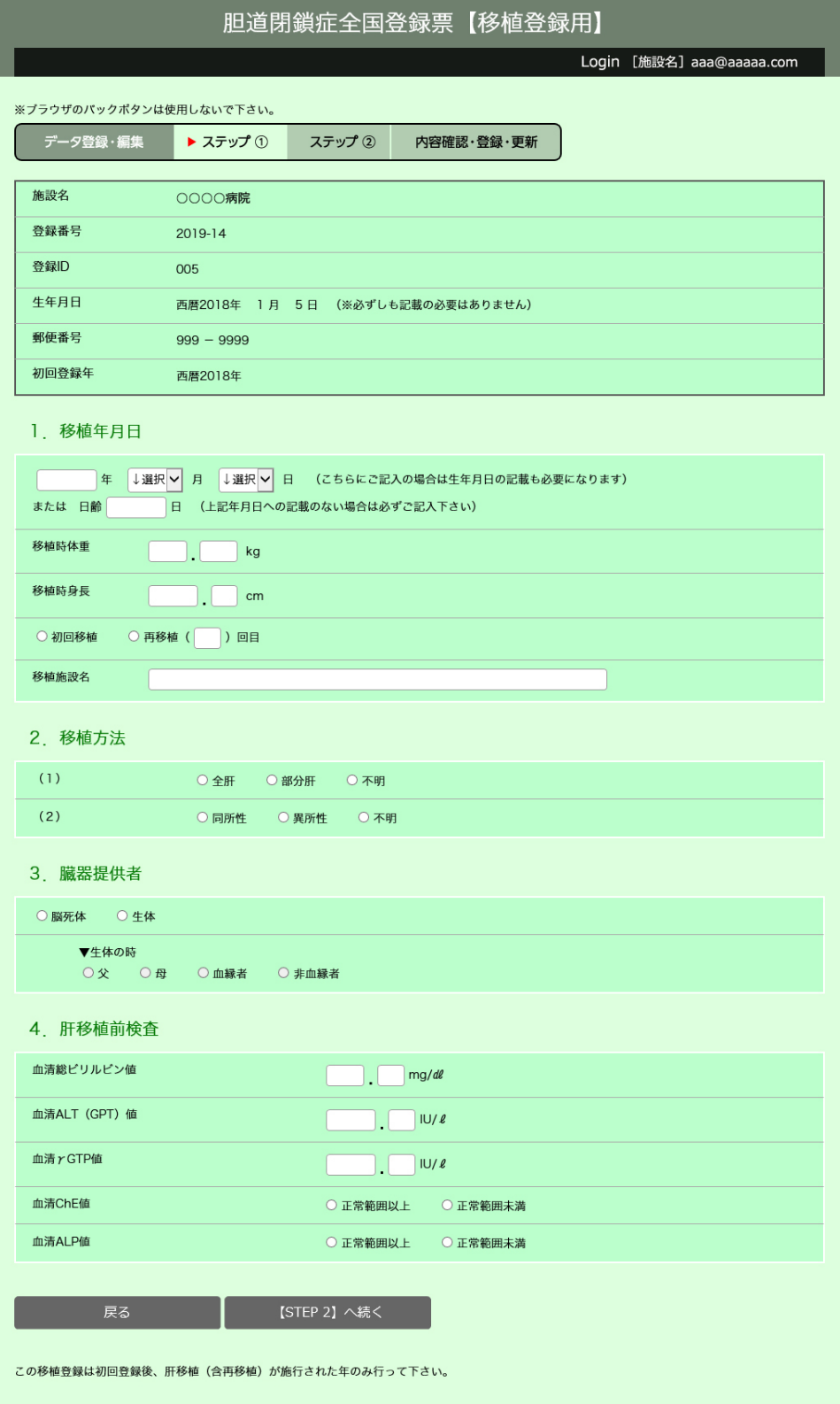

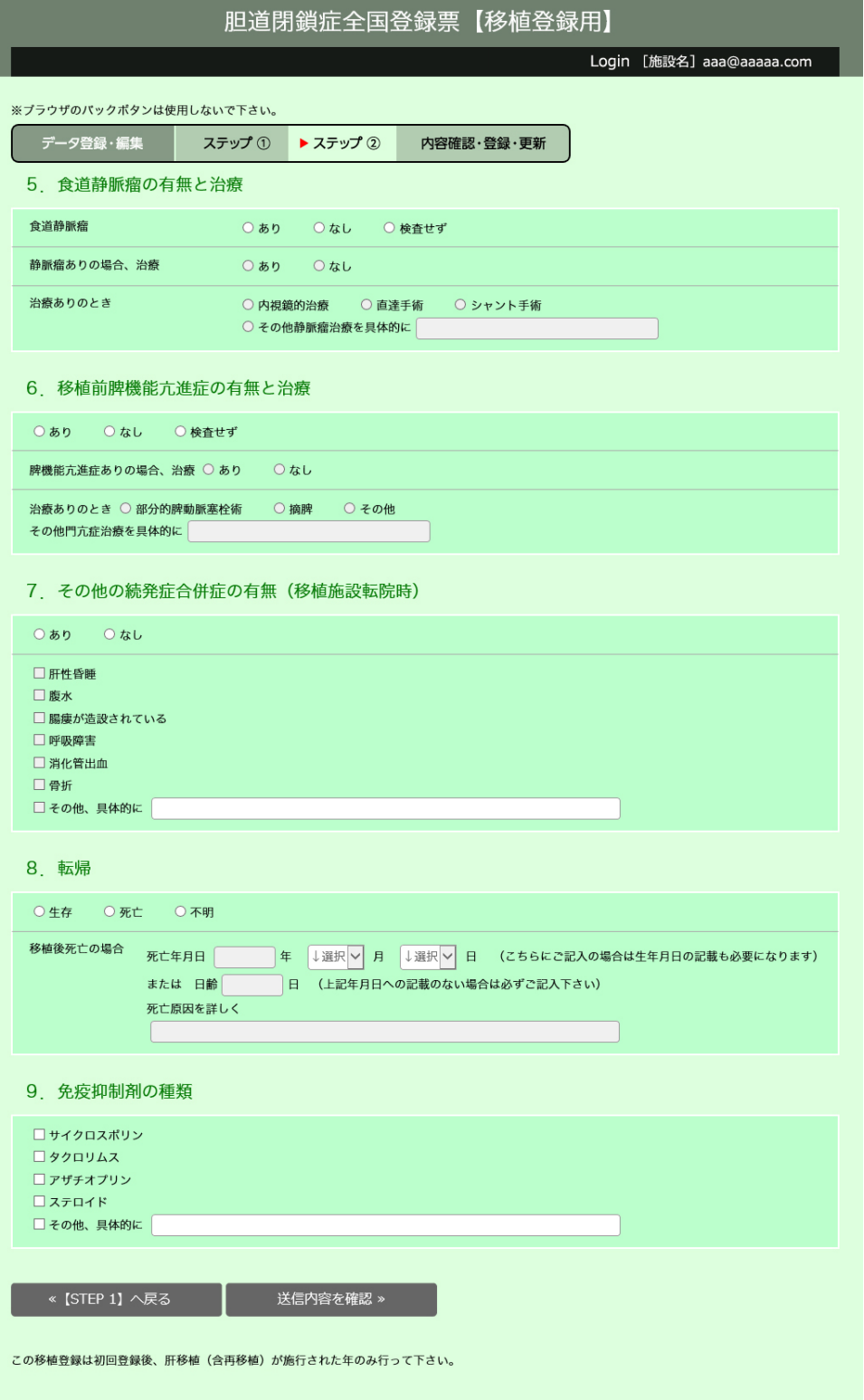

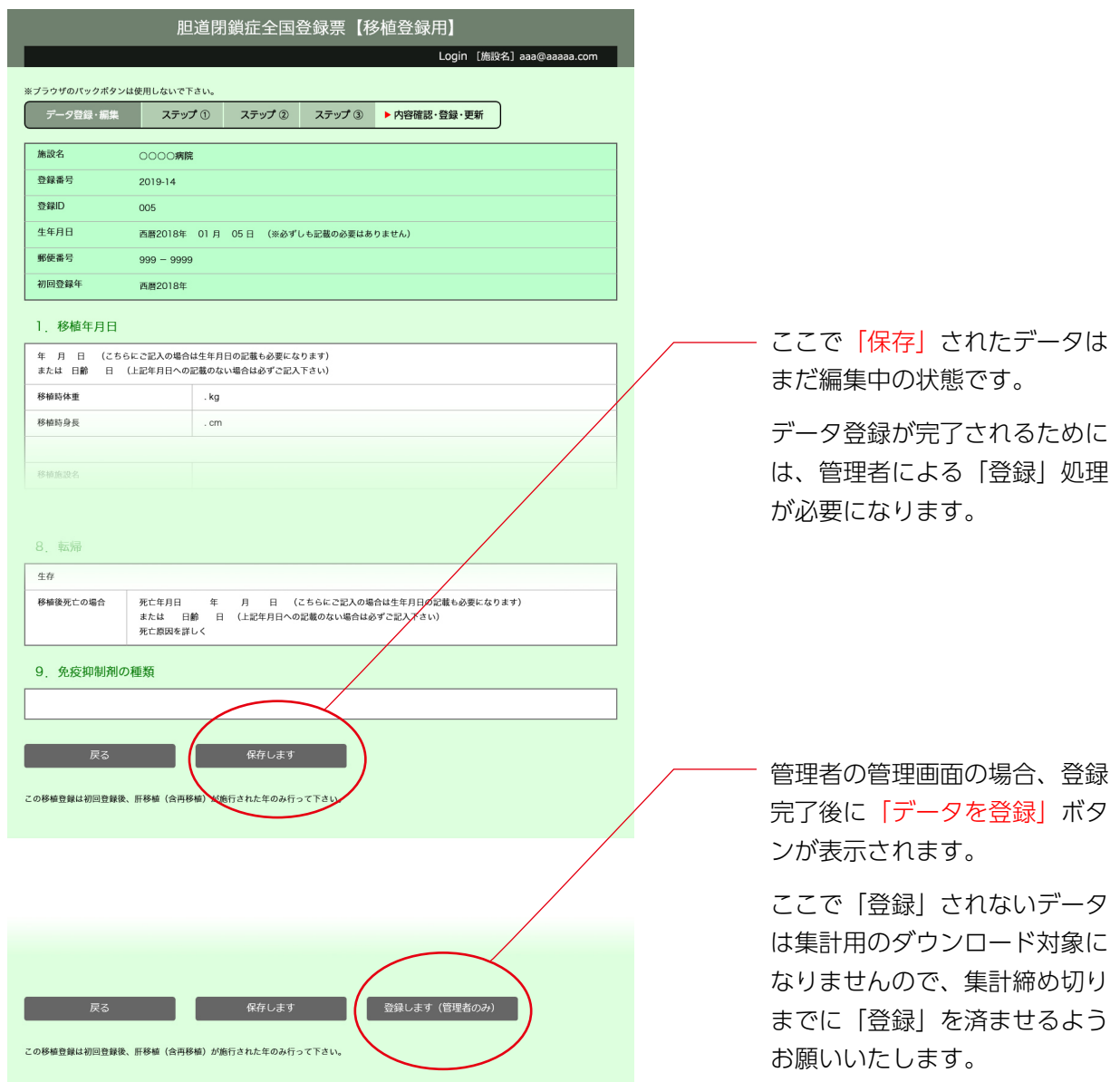

## <span id="page-18-0"></span>施設情報編集と入力担当ユーザー登録 16

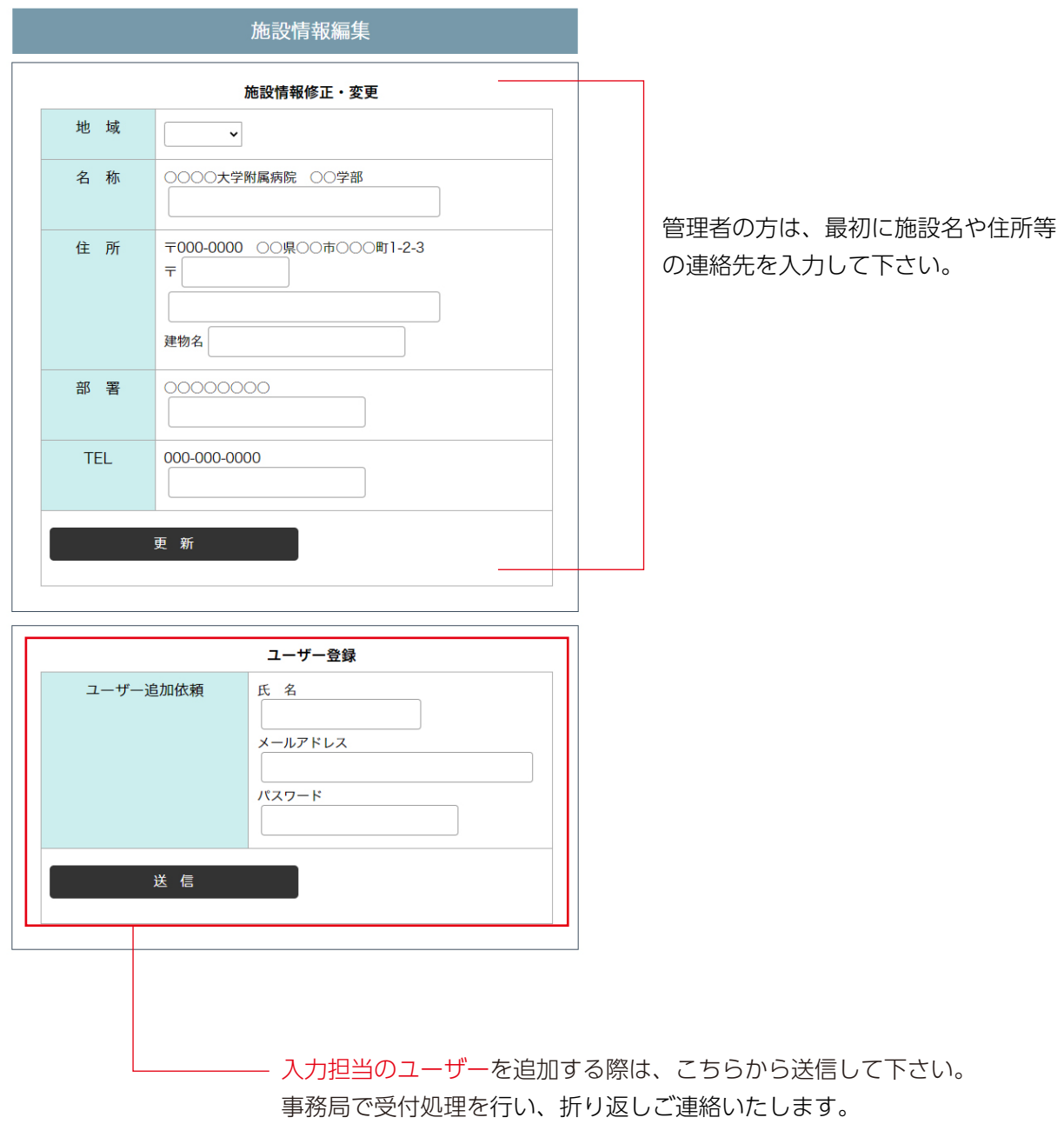

異動等により入力担当ユーザーが代わった場合など、ユーザーアカウント の削除は、事務局で処理を行いますので、その都度ご連絡下さい。

<span id="page-19-0"></span>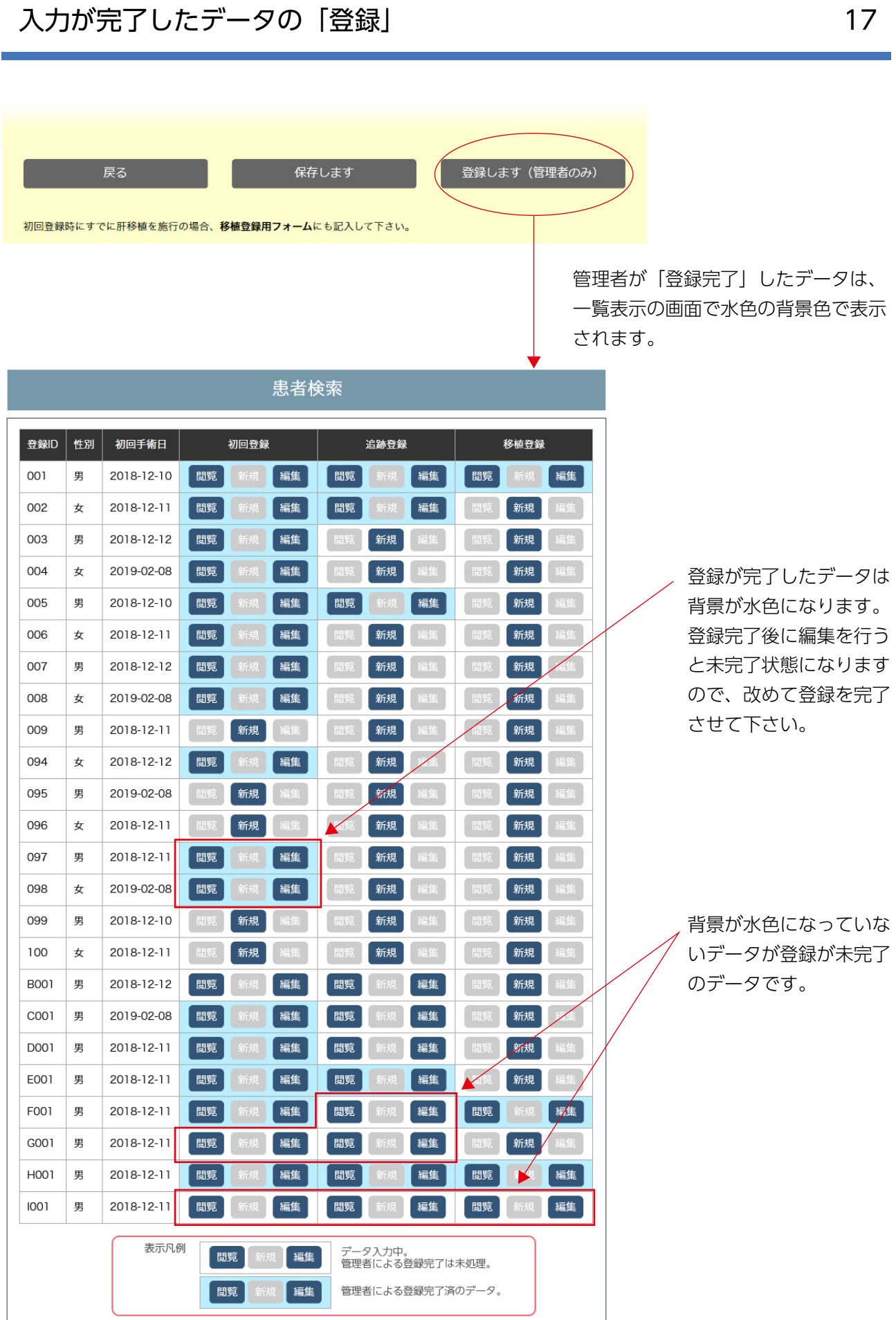

## <span id="page-20-0"></span>台帳データ (蓄積された症例の基本データ) の管理 18

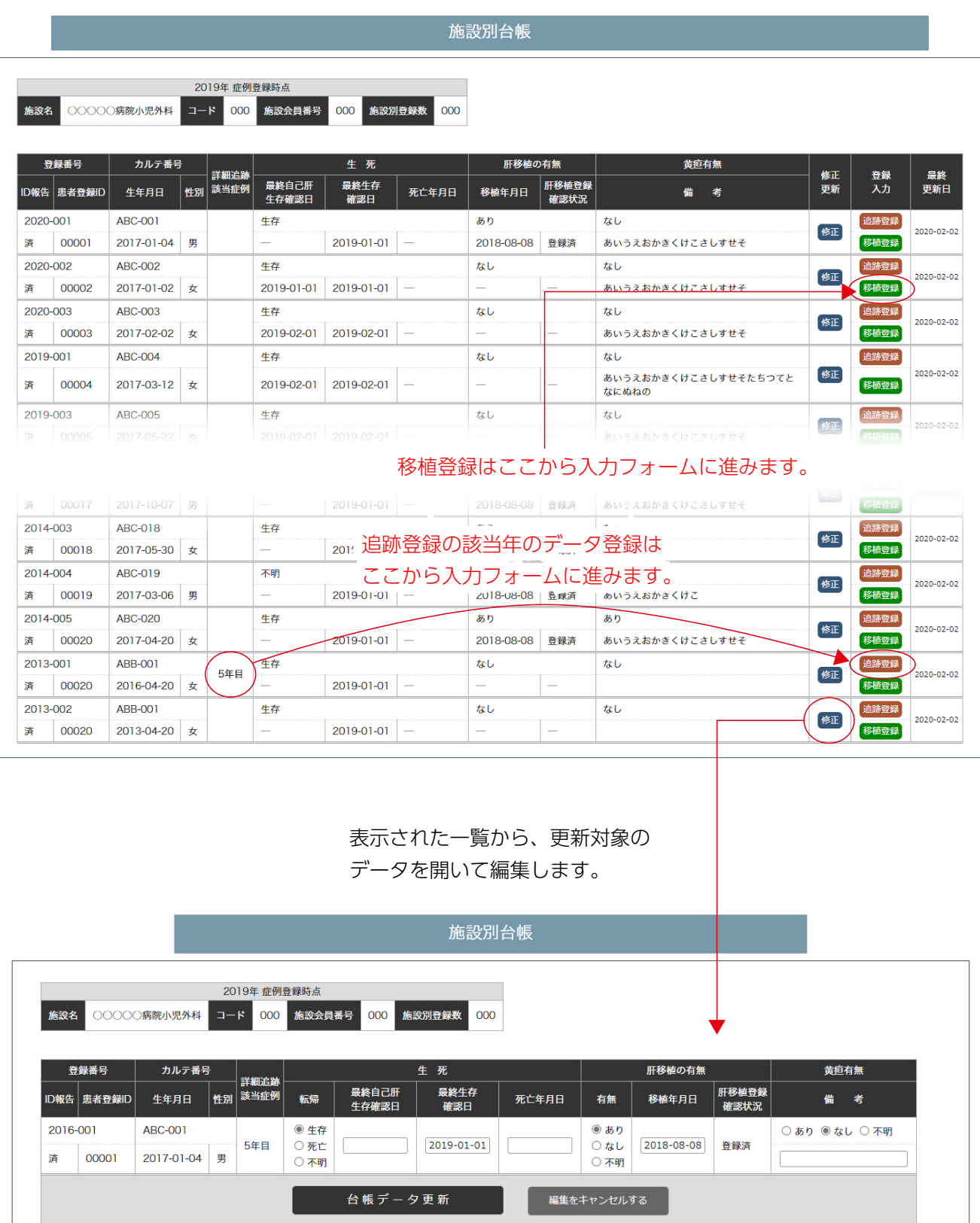